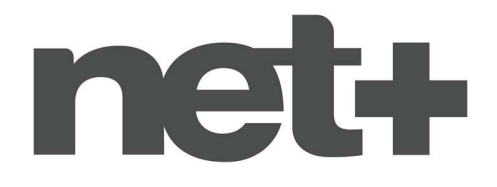

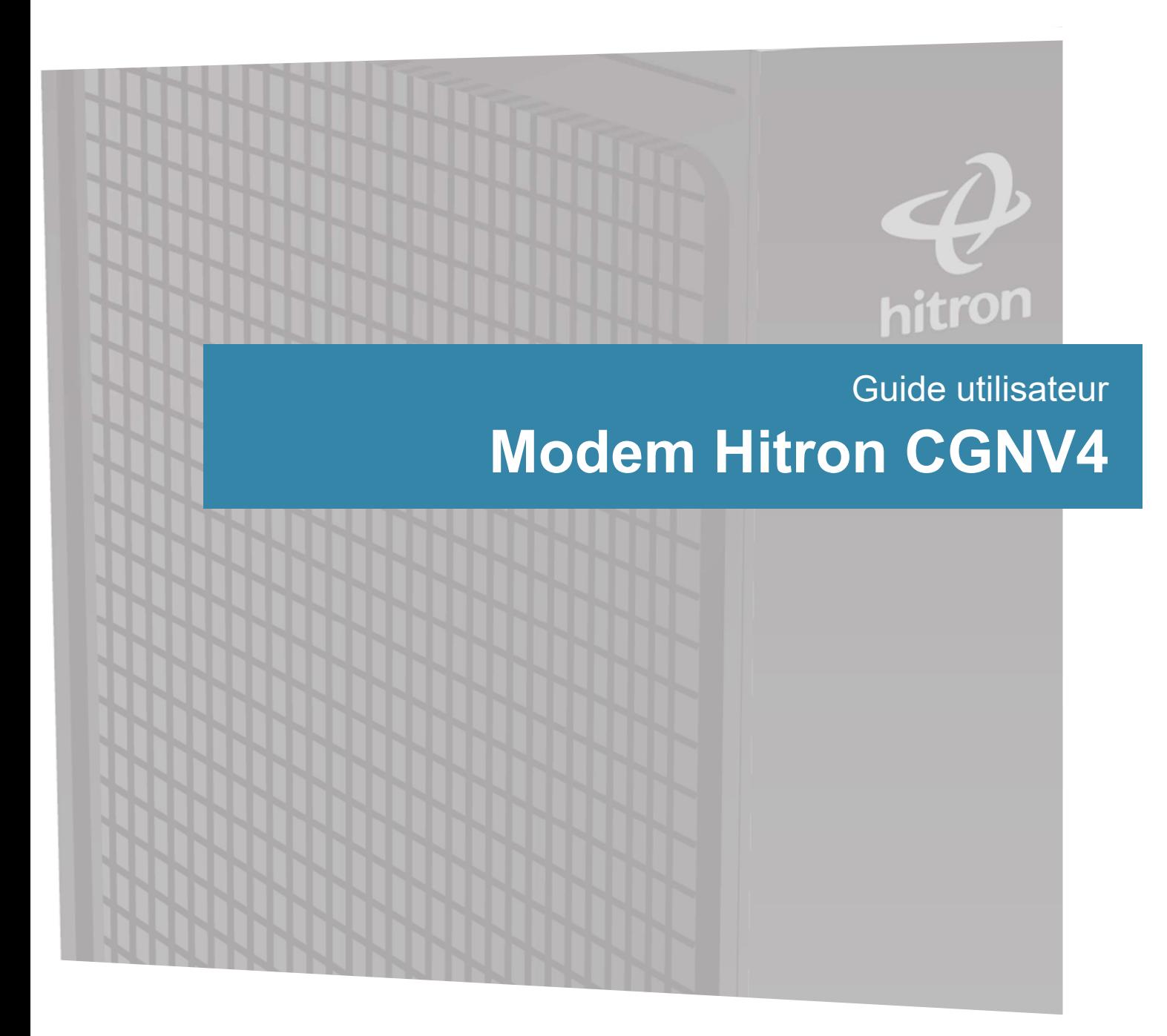

Concerne : CPE ; Modem ; Hitron ; CGNV4 Nom du document : 171017 Modem - Guide Hitron CGNV4 Dernière màj : 17 octobre 2017

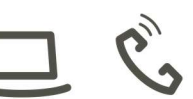

ロマコンロー

**Retrouvons-nous sur** netplus.ch

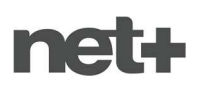

## 1. INSTALLATION DU MODEM

#### 1.1. Accessoires fournis

Le modem est fourni avec les accessoires suivants :

- 1 bloc d'alimentation
- 1 câble d'antenne
- 1 câble Ethernet RJ45

## 1.2. Procédure de raccordement

- 1. Disposer le modem dans un endroit dégagé
- 2. Brancher le câble d'antenne à la prise TV
- 3. Connecter le téléphone sur LINE 1 (disponibilité selon abonnement)
- 4. Brancher le bloc d'alimentation

## INFORMATION <sup>6</sup>

Pour optimiser la diffusion du signal Wi-Fi et favoriser la bonne aération du boîtier, veuillez impérativement placer le modem dans une zone dégagée et en position verticale.

#### 凸 **REMARQUE**

Une fois la procédure de raccordement effectuée, l'initialisation du modem se fait automatiquement. Cette étape peut prendre jusqu'à 15 minutes. Une fois la LED « @ » de votre modem active, votre ligne Internet est prête à être utilisée.

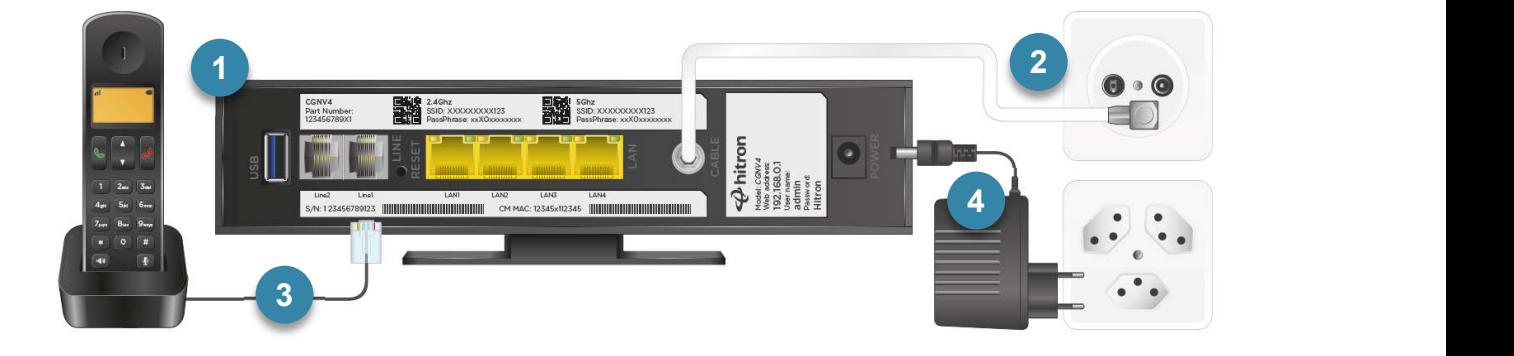

# 2. INDICATEURS LUMINEUX

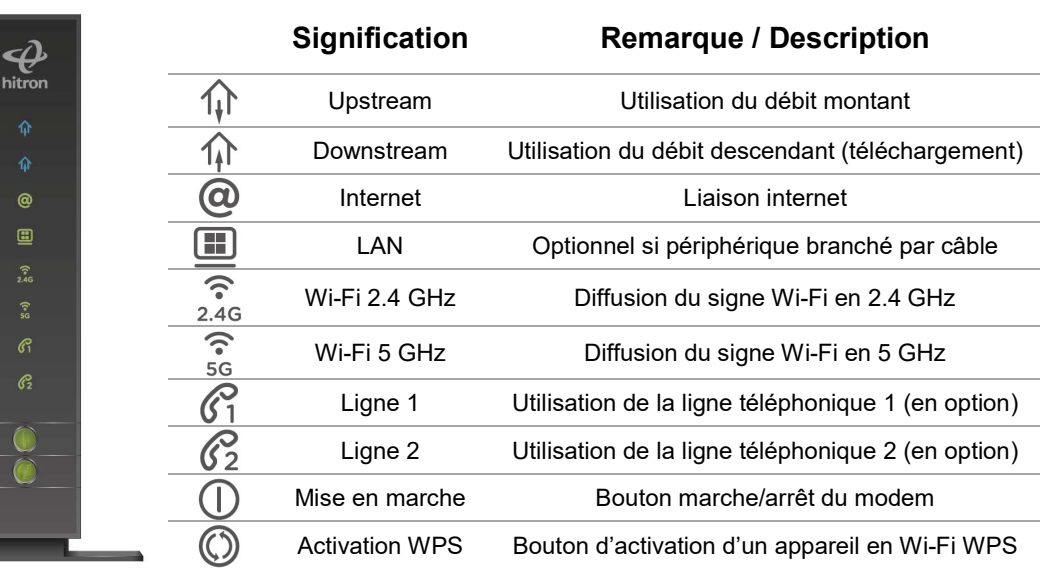

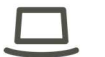

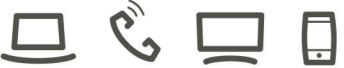

**Retrouvons-nous sur** netplus.ch

# 3. BRANCHEMENT DE VOTRE APPAREIL

#### 3.1. Connexion par câble Ethernet

Cette méthode est la plus simple. Il suffit de brancher le câble Ethernet RJ45 entre votre ordinateur et l'une des quatre prises LAN du modem (prises jaunes côté modem). Certains ordinateurs ne disposent pas de port Ethernet et nécessitent un adaptateur Ethernet ou une connexion par Wi-Fi.

## 3.2. Connexion par Wi-Fi

Ce mode de connexion est idéal pour y connecter un smartphone ou une tablette. Pour y connecter votre appareil il suffit de disposer du nom du réseau Wi-Fi (SSID) ainsi que le mot de passe associé. Le nom du réseau Wi-Fi et son mot de passe sont accessibles sur l'espace client à l'adresse https://my.netplus.ch

# 4. CONFIGURATION DU MODEM

#### 4.1. Configuration simple

Il est possible de consulter et modifier les paramètres de son modem (par exemple : mot de passe Wi-Fi) via l'espace client MYNET+.

Pour y accéder, il suffit de se rendre sur la page https://my.netplus.ch et de saisir son identifiant net+. Votre login et mot de passe sont délivrés par votre opérateur net+. Si vous n'avez plus accès à ces informations, veuillez prendre contact avec votre opérateur.

Une fois connecté, choisir la rubrique « Internet » puis la sous-rubrique « Configuration ». Les différents onglets tels que « Wi-Fi » ou « Routeur » sont à votre disposition afin de paramétrer votre modem. Pour vous aider, une aide contextuelle est disponible dans chaque onglet. Si vous souhaitez configurer votre modem et que seul l'onglet « Messagerie » est accessible, veuillez utiliser la configuration avancée du modem ou contacter votre opérateur net+ pour plus d'information.

## 4.2. Configuration avancée

Il est possible de configurer le modem via le portail web du modem afin d'effectuer des paramétrages avancés ou en cas d'absence des rubriques de configuration dans l'espace client MYNET+. Les informations suivantes vous permettront d'y accéder en toute simplicité :

- **Interface web : Adresse de la passerelle par défaut** Initialement, cette adresse est 172.22.22.1
- Nom d'utilisateur par défaut : admin
- Mot de passe par défaut : Hitron

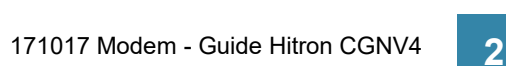

Cette méthode nécessite des notions en réseaux informatiques. Le cas échéant, il est déconseillé d'utiliser cette fonctionnalité. Pour plus d'informations, veuillez prendre contact avec votre

opérateur net+.

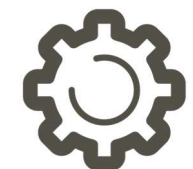

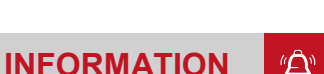

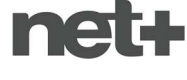

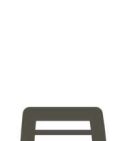

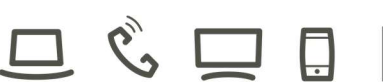

**Retrouvons-nous sur** netplus.ch